This documentation will outline PeopleSoft screens available for tracking budget amounts and expenditures to date. The information found on these screens is similar to what was found on the GL70 options 01 or 03 screen in MSU's legacy system.

Understanding how to utilize a PeopleSoft tree navigation path is required prior to using this help aid.

#### **Budget Overview**

Shows revenue and expense YTD Similar to GL70 Option 01 and 03

#### **Navigation Path:**

>Commitment Control >Review Budget Activities >Budget Inquiry >Budget Overview

Step 1: Navigate to Budgets Overview Screen

Following the above path leads to the following screen:

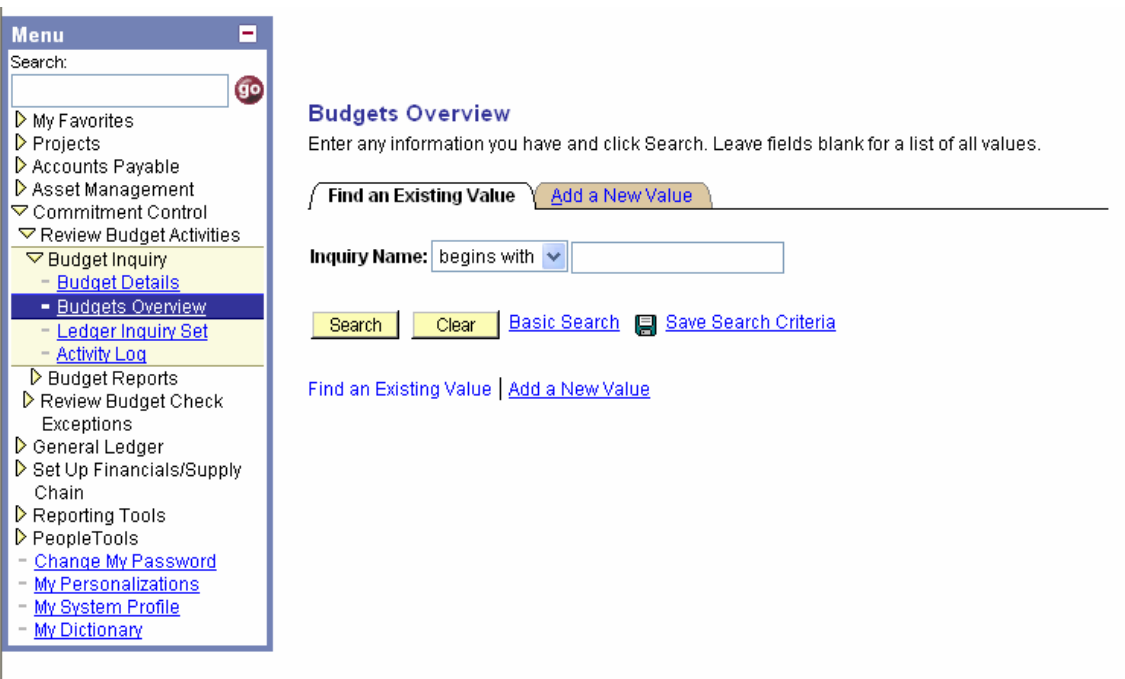

The first time this report is run, it will be necessary to create an inquiry name. To do this, select the Add a New Value Tab. The screen will change to the one below.

Step 2: Create an Inquiry Name

Note: This step is only necessary once. On subsequent budget overview inquiries, you can use the search feature on the "Find an Existing Value" to locate the inquiry name created in this step.

Click in the Inquiry Name box and type a name for your inquiry. In this example, OVERVIEW is used as an Inquiry Name. Click Add.

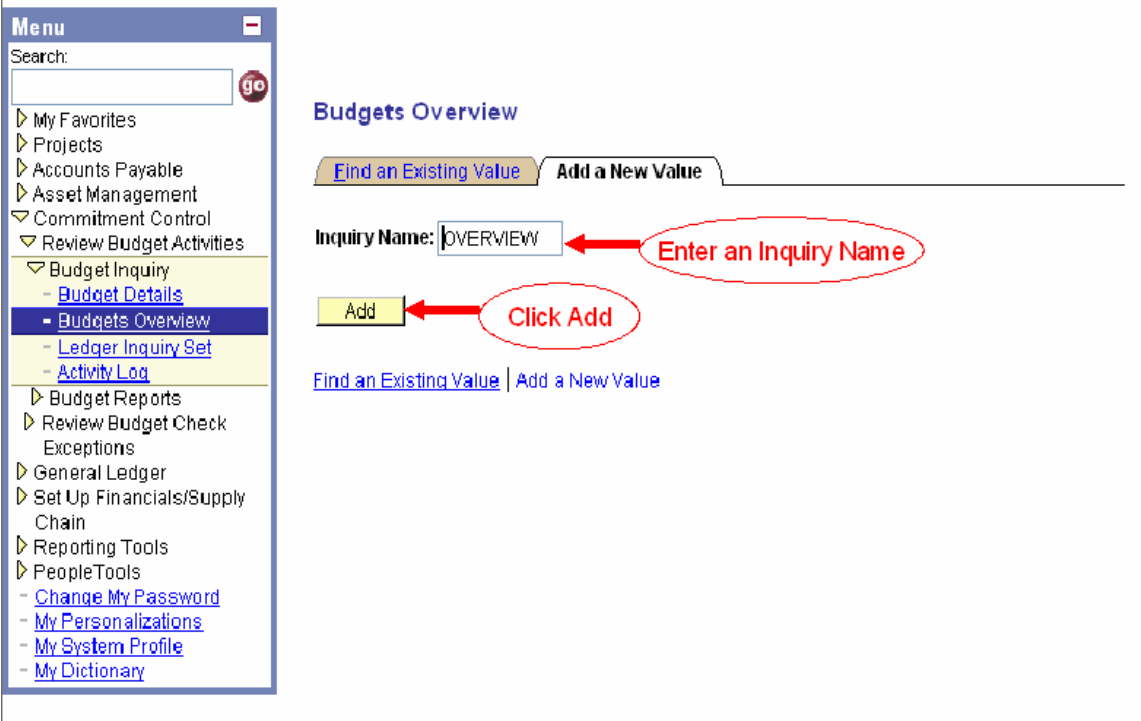

### Step 3: The Budgets Overview Screen

The Budgets Overview screen looks like this. Information can be added or changed at the various points outlined by the numbers on the screen print. Consult the table below to understand key fields.

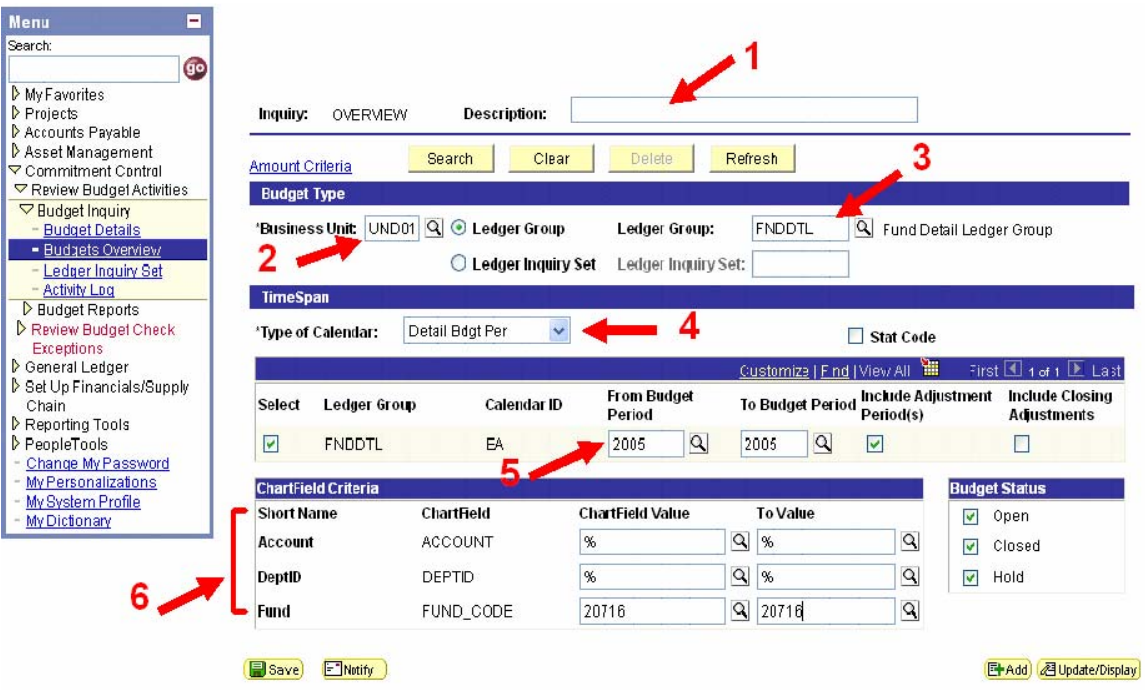

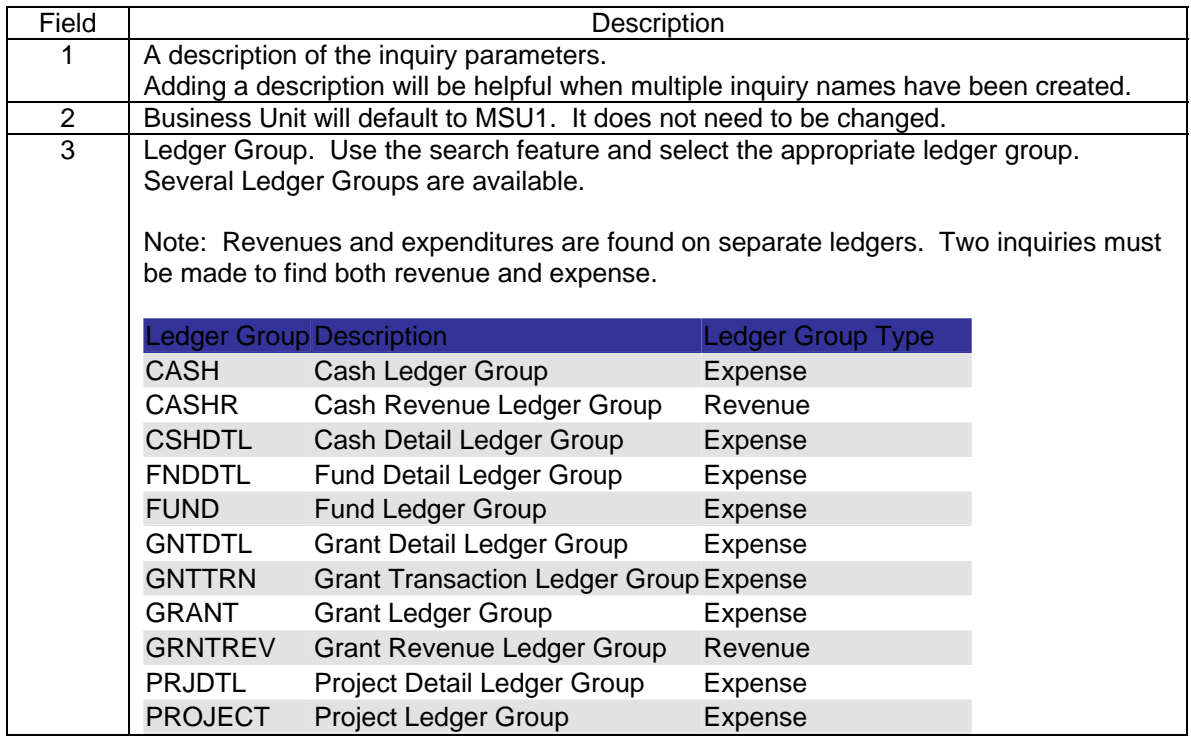

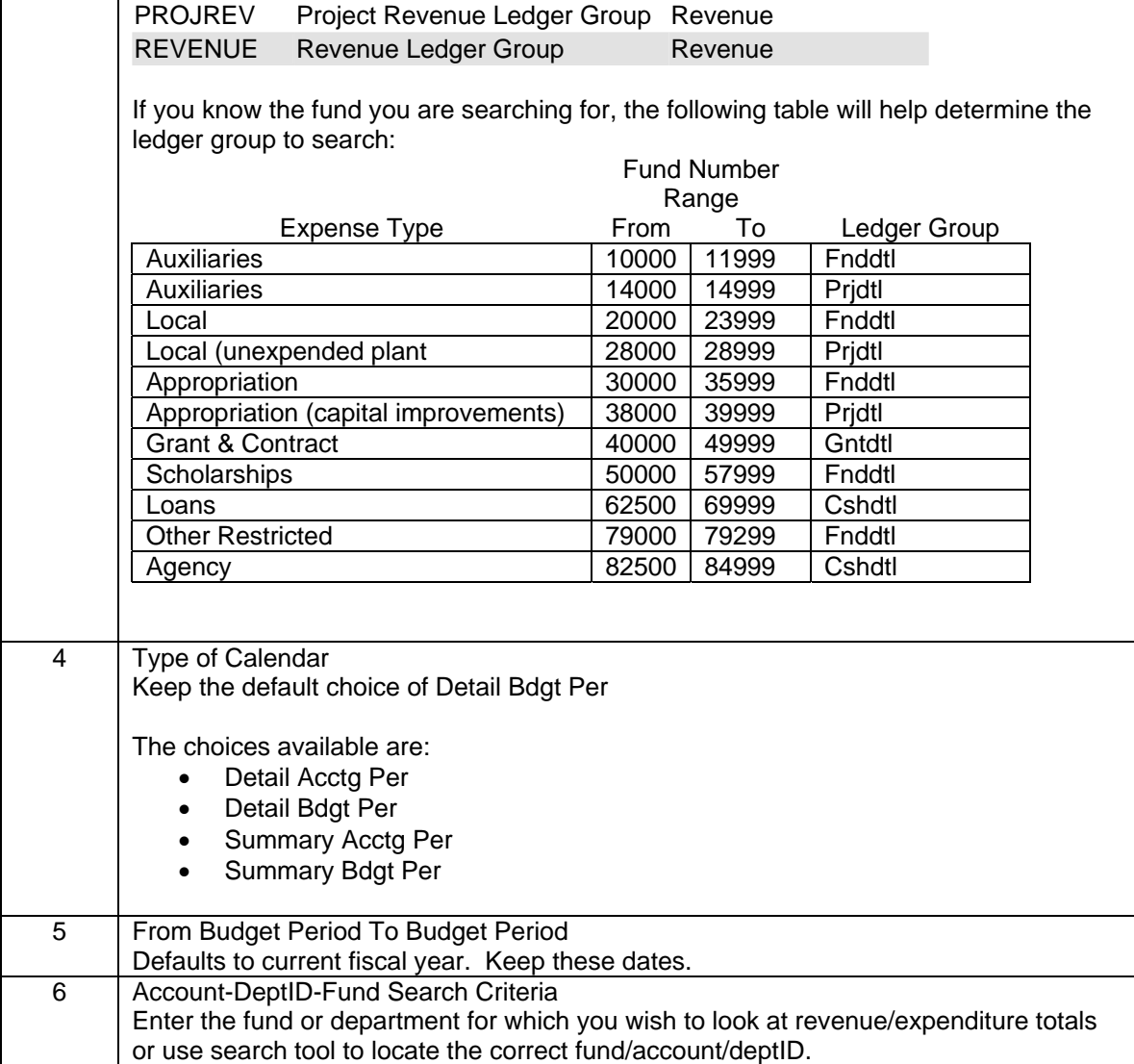

Once all search criteria are entered, click  $\boxed{\Box s_{\text{ave}}}$ . This will save the entered set of search criteria. On subsequent visits to the budget overview screen, choosing the "Find Existing Value" on the first page will allow for this search page to be brought up immediately.

Once all information has been provided, click on **Search** . This will bring up a summary of expenditures or revenue for the selected funds. An example is shown below.

Step 4: Budget Overview Screen

The top section of the budget overview screen will display a summary of fund/department activity.

The lower section contains detailed information. By clicking on the school bus, you will be able to view information from both the Budget Chartfields tab and the Budget Amounts tab simultaneously.

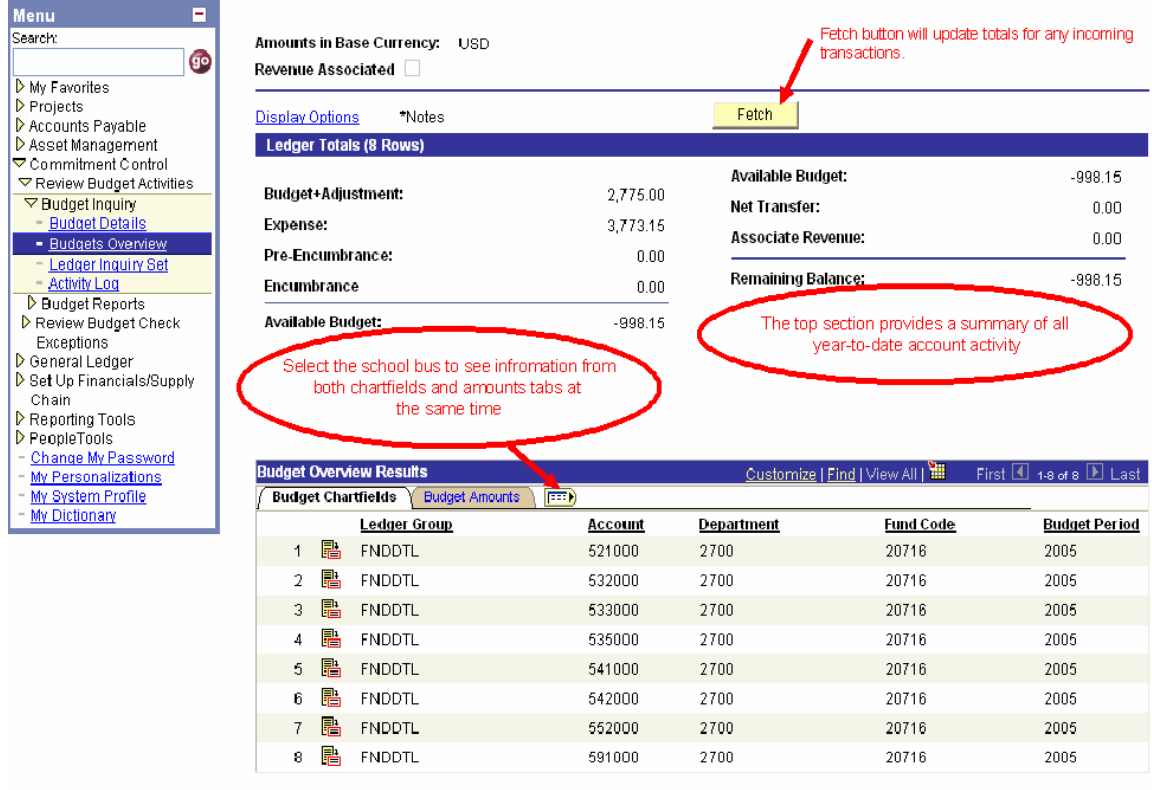

Return to Criteria

Step 6: Viewing Data by Account

Additional detail on fund/department activity can be found by selecting links in the lower portion of the screen.

The lower detail may be downloaded to Excel by clicking the Download icon.

Clicking Return to Criteria will return you to the initial search criteria page.

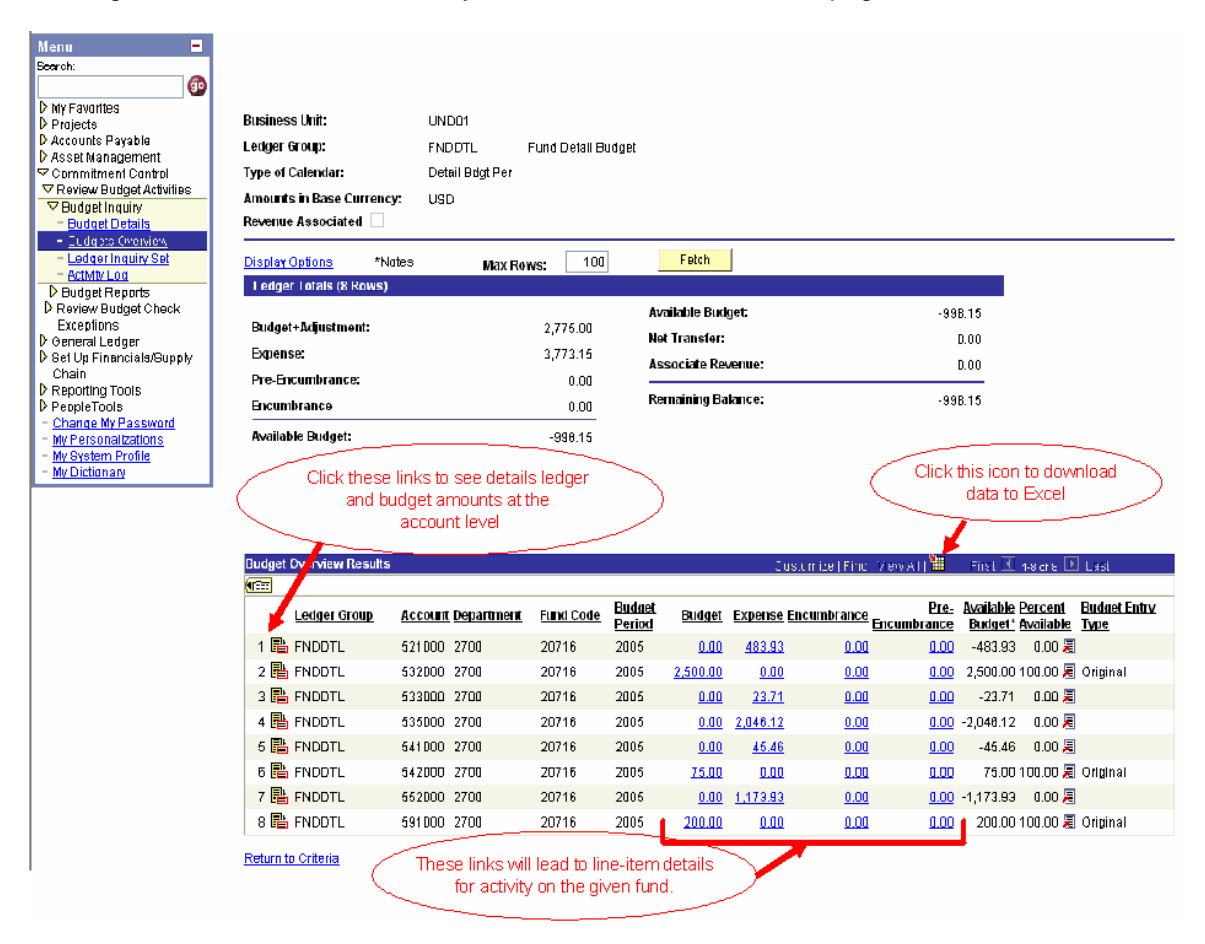